### **Second Level Approver Guide**

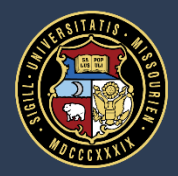

University of Missouri System COLUMBIA | KANSAS CITY | ROLLA | ST. LOUIS

# **Second Level Approver Expectations**

- Work with your direct reports in order to reach similar definitions of the rating scale
- This is important as increases fairness and consistency to the process
- If you have multiple evaluators in your reporting line, consider using the reporting directions that follow to analyze rating consistency at a high level prior to beginning your review

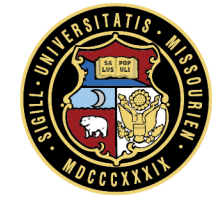

# **Access: myPerformance**

- From myHR, choose the **Training & Performance** tile
- **Log in to myPerformance using your single sign on**

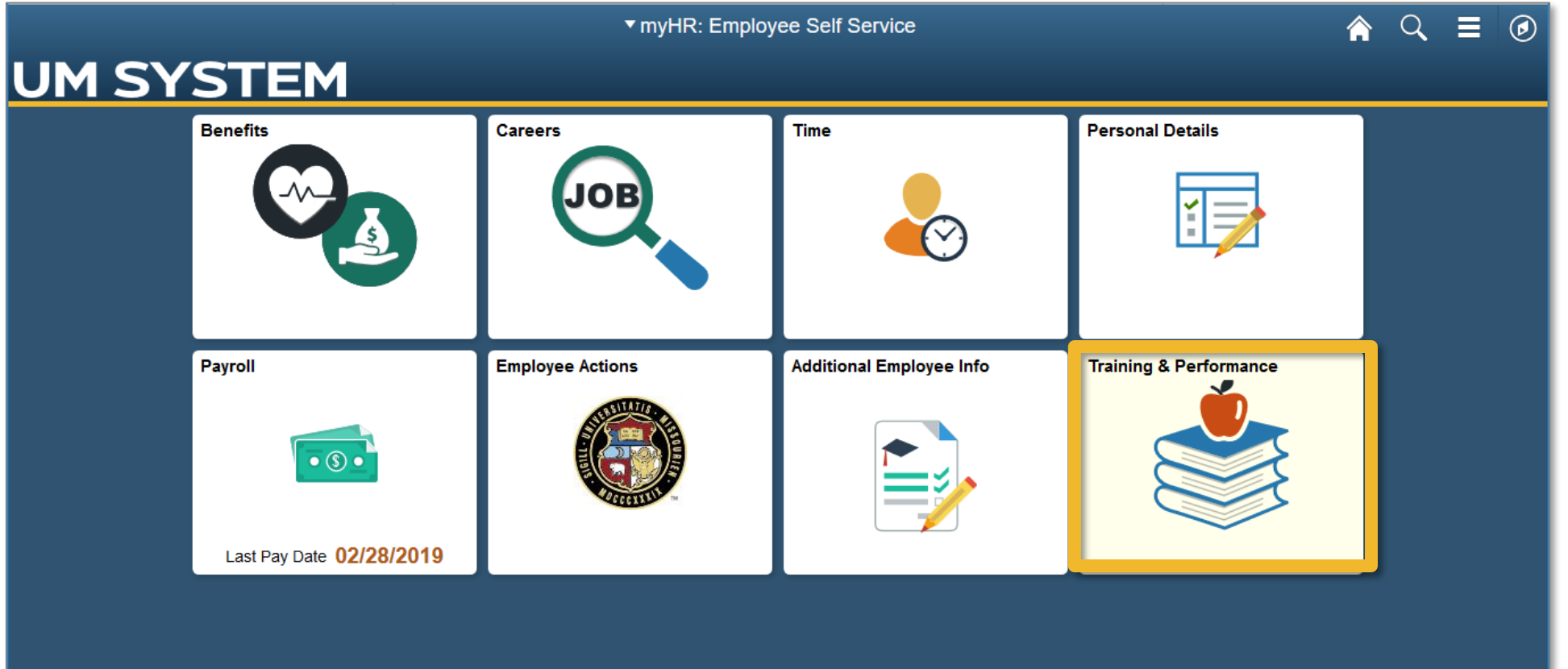

## **Reporting Capability**

# **Reporting: Generate a Score Report**

On the home page you can find the Shortcut **View Reports**

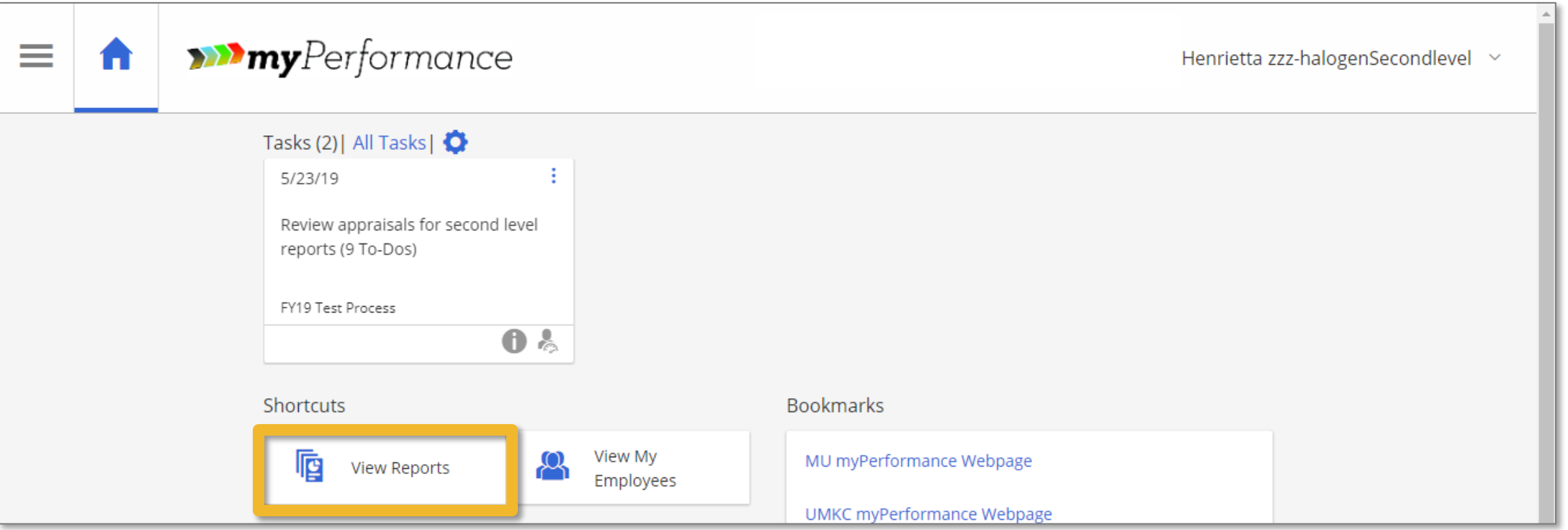

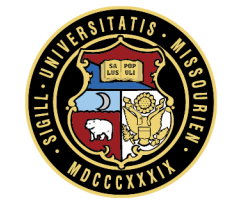

# **Reporting: Generate a Score Report**

Click the **pencil icon** next to the **FY19 Score Report**

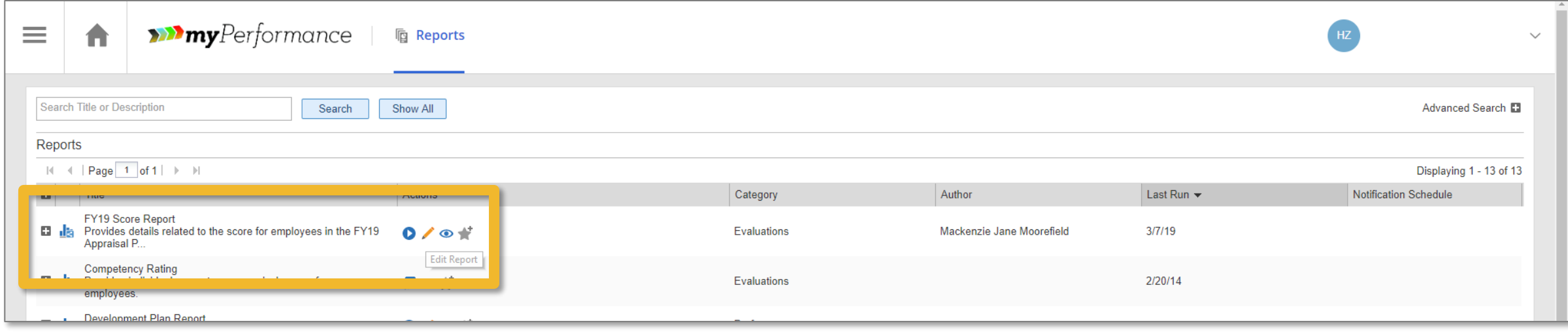

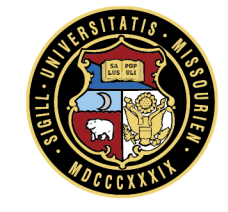

# **Reporting: Generate a Score Report**

- Select the dropdown menu under **Group by** and choose **Evaluator**
- Click the **blue play button icon** to run the report

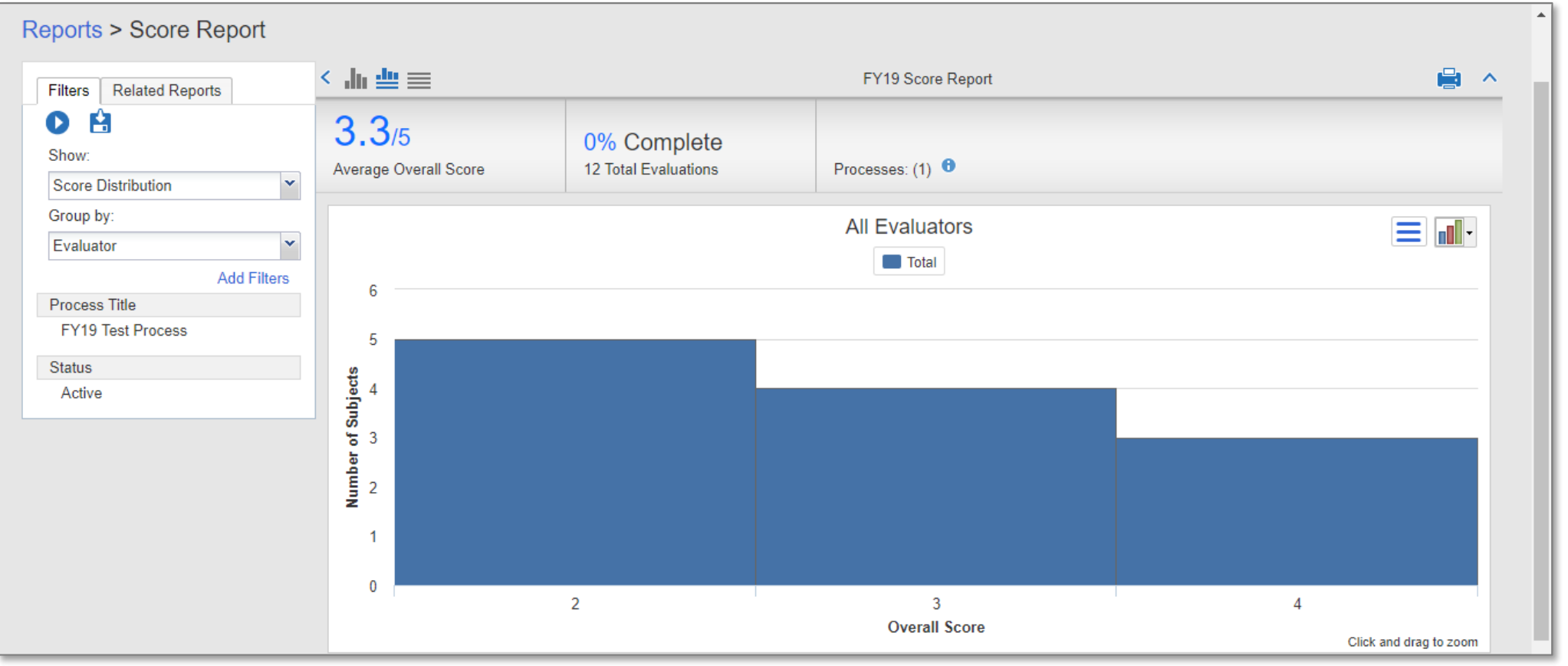

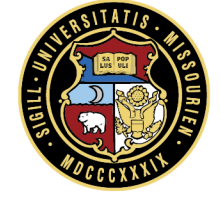

# **Reporting: Analyzing a Score Report**

- Observe the score distribution of your entire evaluator group
- Drill down to detail by evaluator

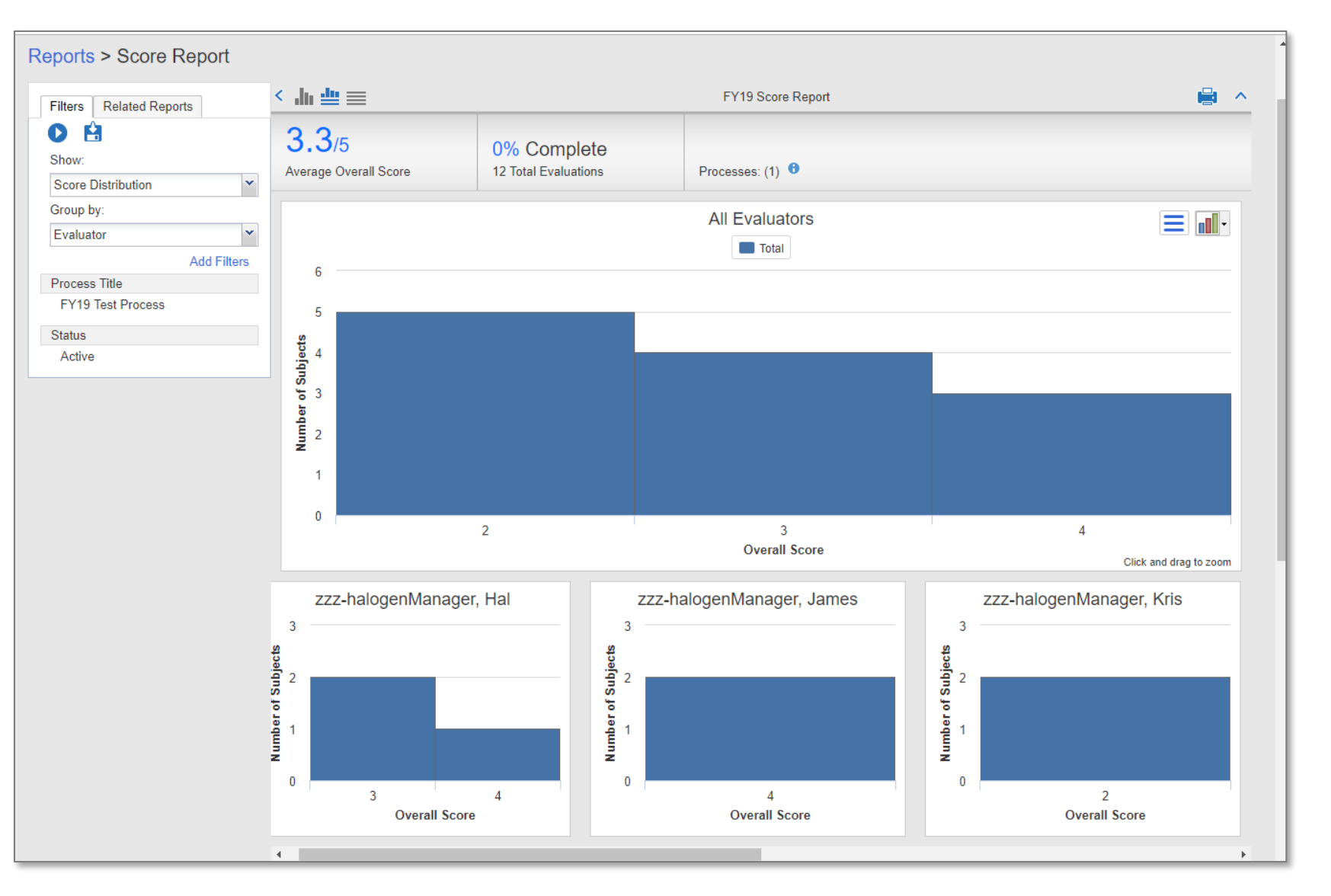

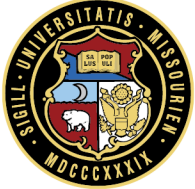

# **Reporting: Analyzing a Score Report**

- You can also view scores for each employee
- Click on the column headers to reorder (e.g., alphabetical, by score, etc.)

■ This information can also be exported to Excel

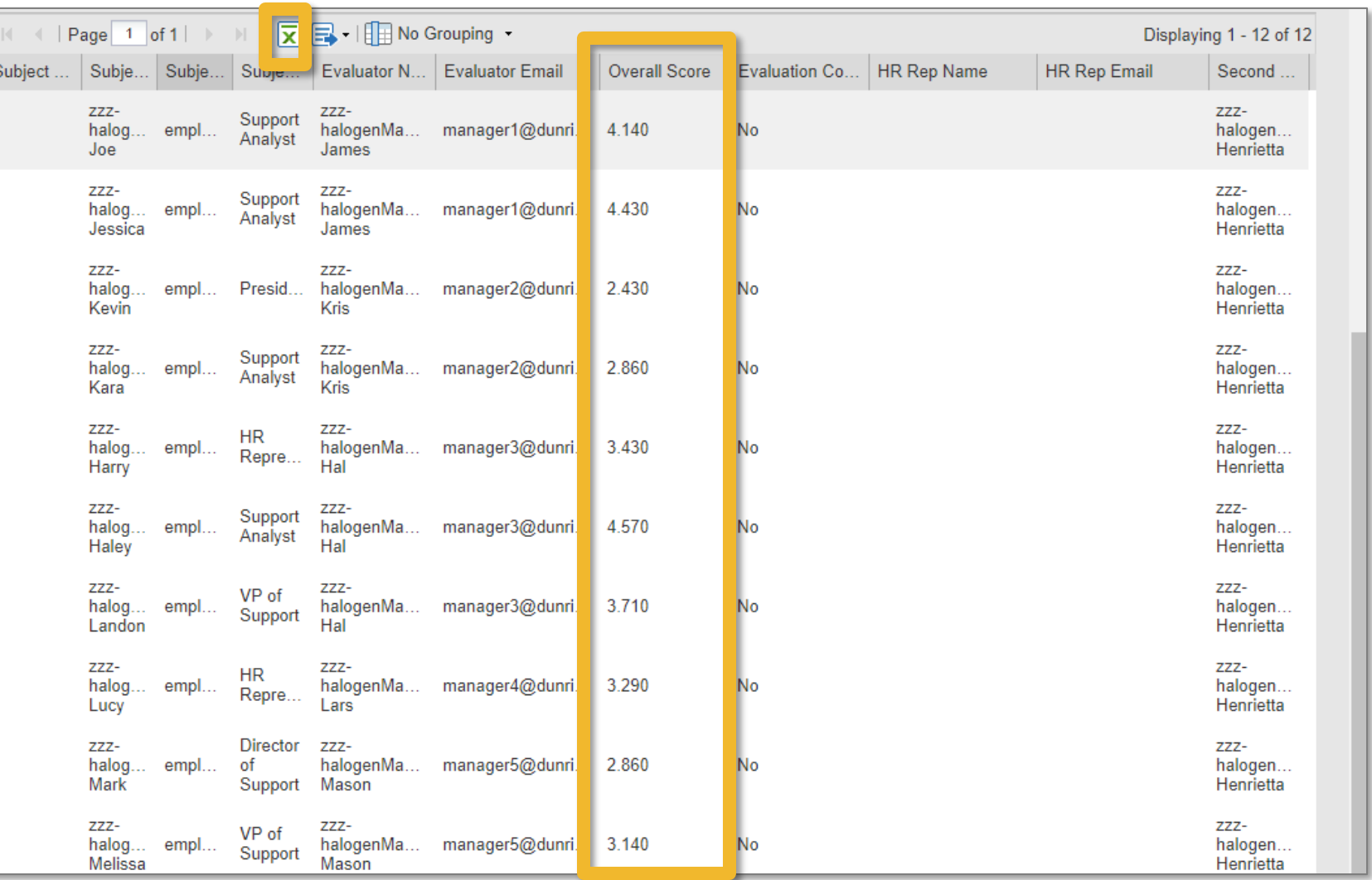

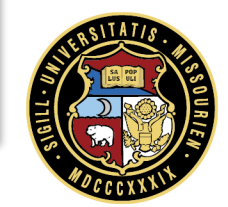

# **Analyzing a Score Report**

As you review the report consider the following questions:

What does the overall distribution look like? Does that distribution corroborate the results your unit accomplished in the past year?

> What do the score distributions by each manager look like? Does it appear that one manager is a more difficult or lenient rater than other managers?

> > Look at the employees that have similar scores. When considering the results those employees accomplished, does that grouping make sense?

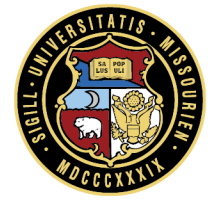

### **Completing Your Review and Approval**

#### **Access: Your Tasks**

 From the home screen, click on the pending task **Review appraisals for second level reports** or click on **All Tasks**

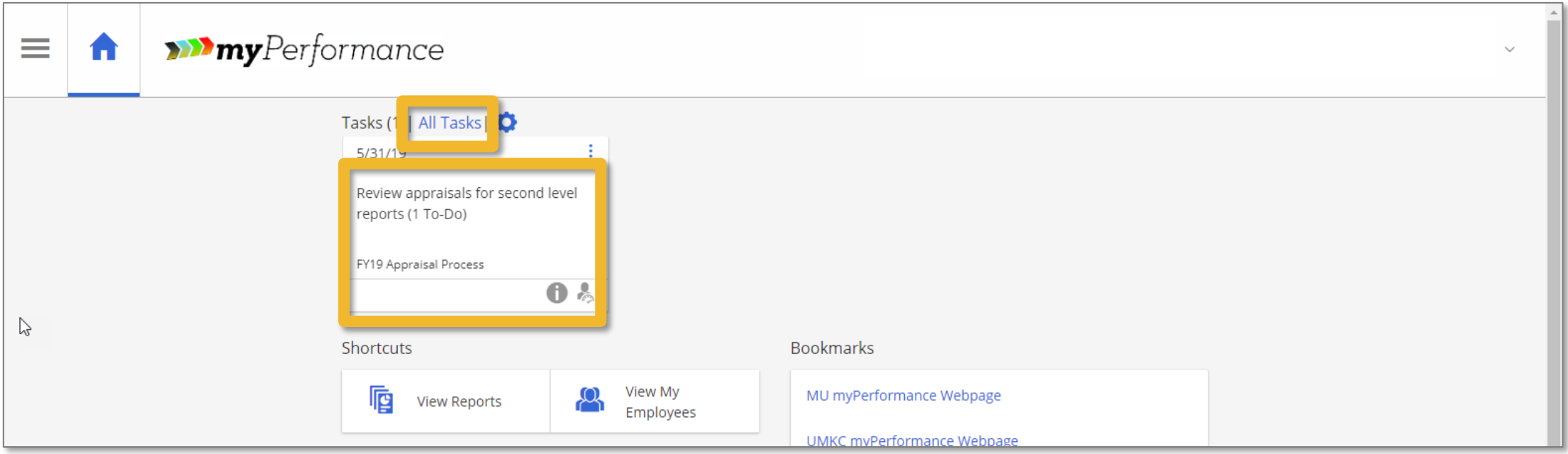

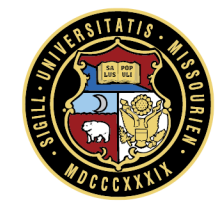

#### **Access: The Appraisal**

Locate the employee and select **Review & Approve** next to their name

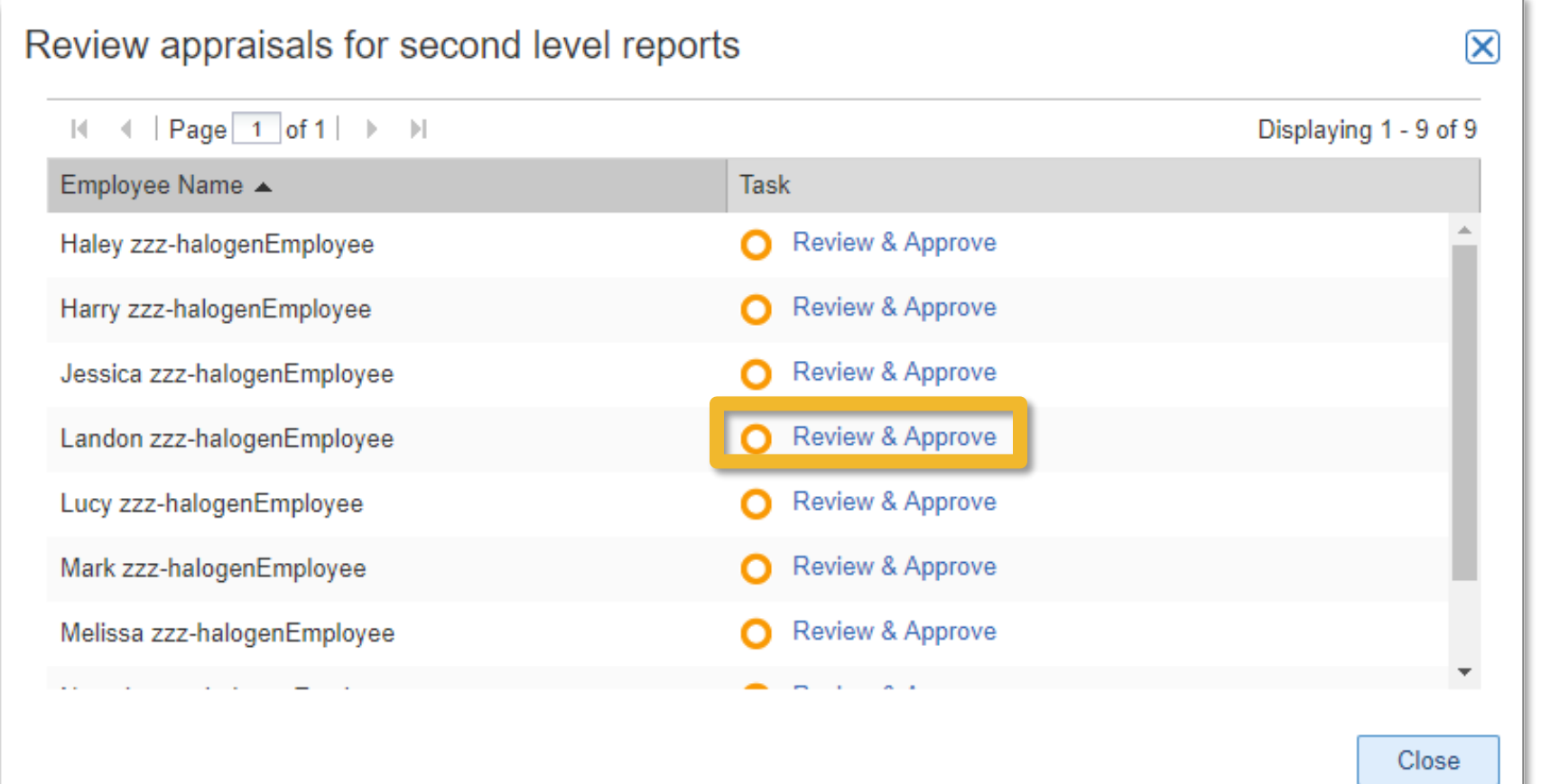

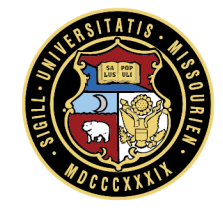

#### **Review: The Form**

- Use the **Form Navigator** to specific sections, such as Rating Scale or Success **Factors**
- Use the buttons across the top to **Save Changes, Submit,** or send for **Return to Author**

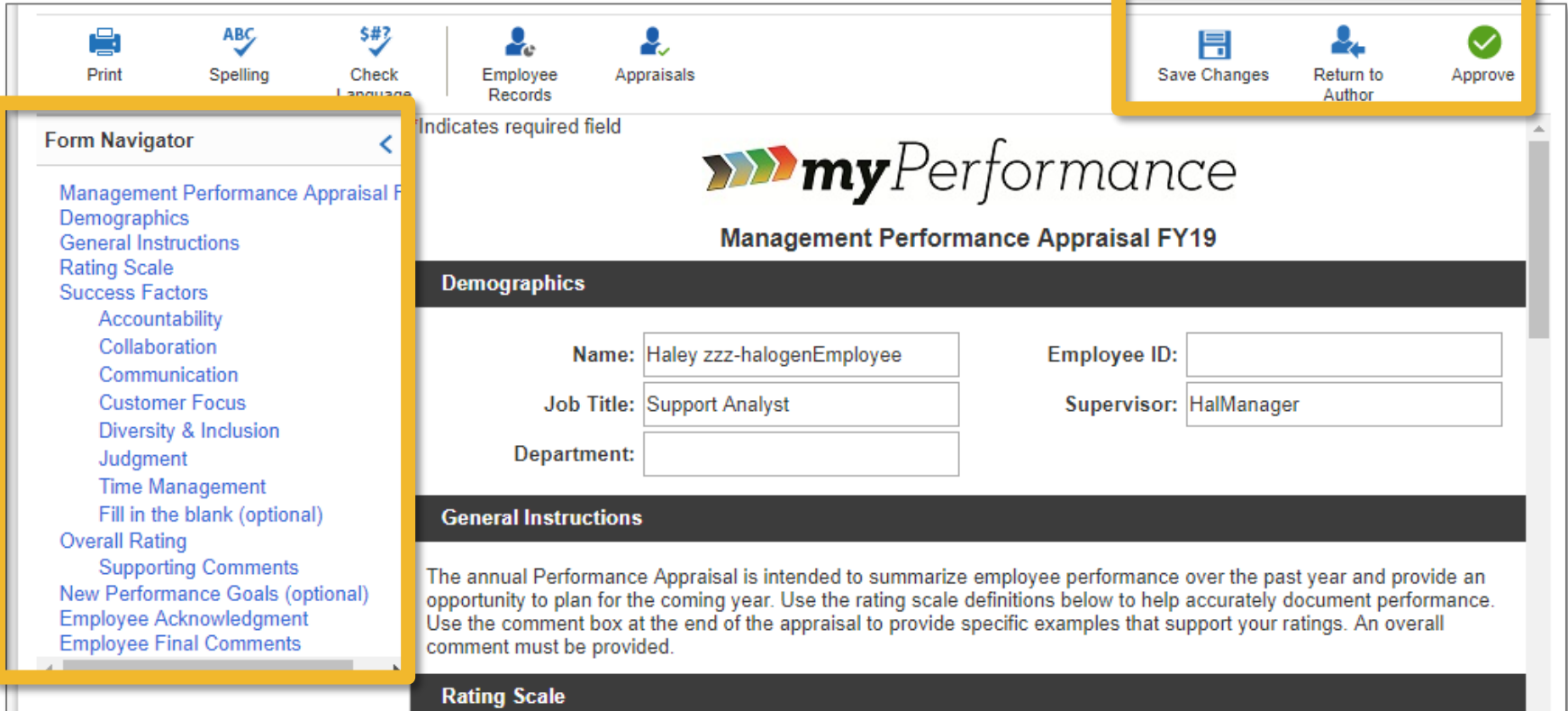

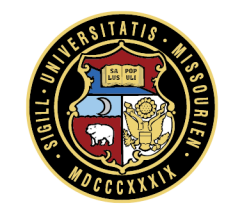

# **Review: Split Screen**

- Click the **Employee Records** icon to see available **Goals**. **Development Plans, Feedback, and Documents**
- Click the **Employee Records** icon to see Goals, Development Plans, Feedback, and Documents
- **Select the type of record** you wish to review
- The menu will display available content for that record
- **If there are no past records,** the split screen option will not be available

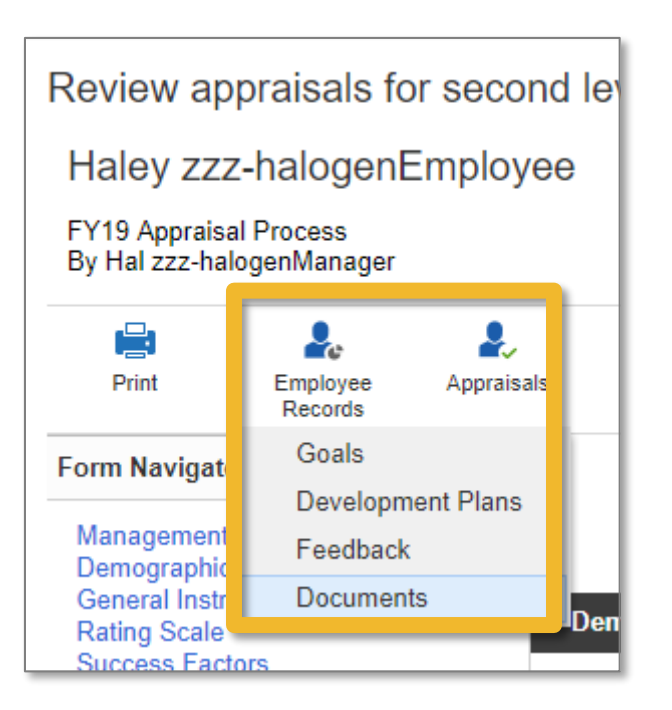

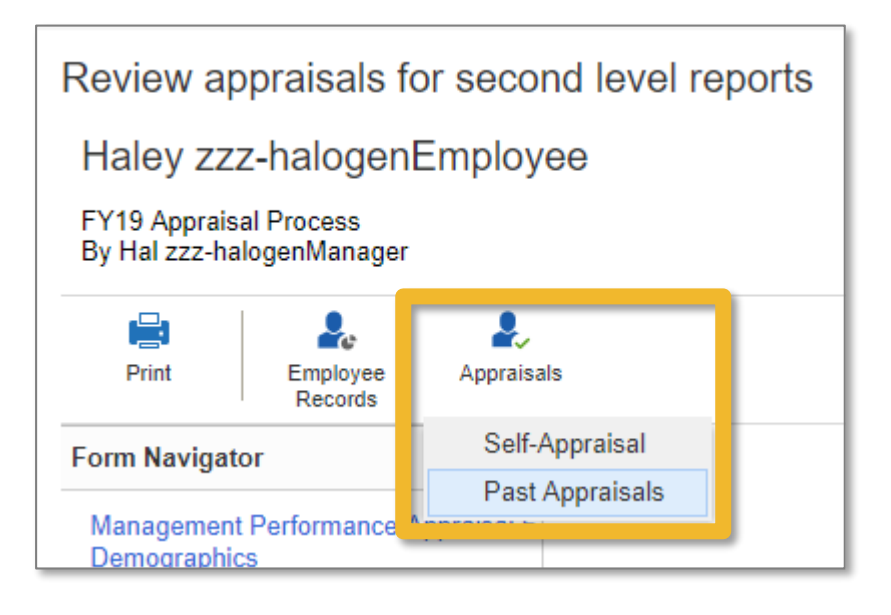

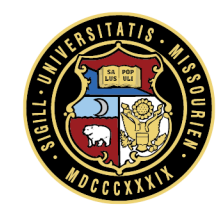

# **Review: Edit Ratings**

#### The you can also directly edit the ratings

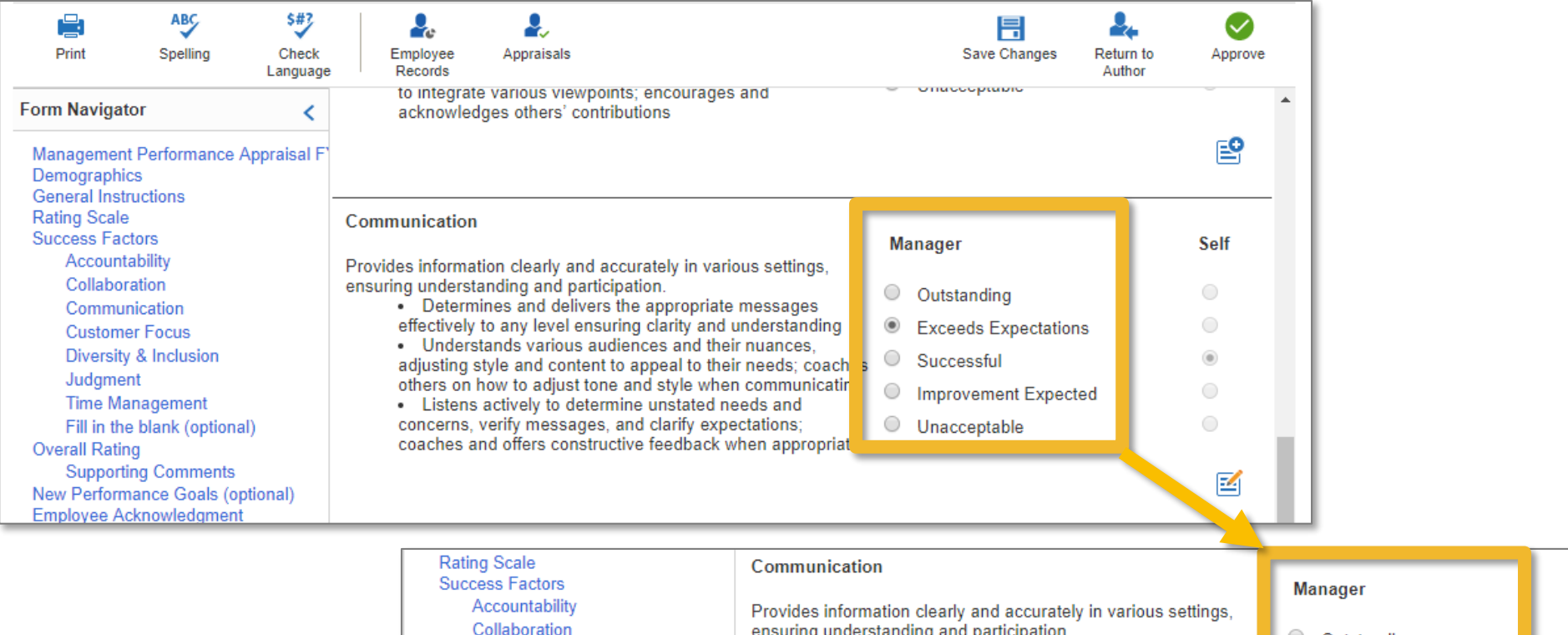

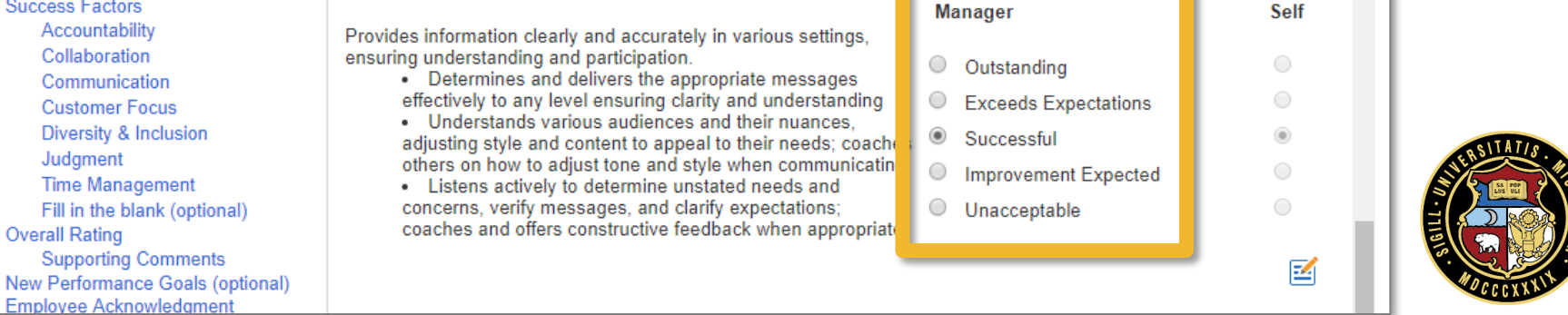

#### **Review: Annotations**

#### Review and add a comment to an exiting annotations, create a new annotation

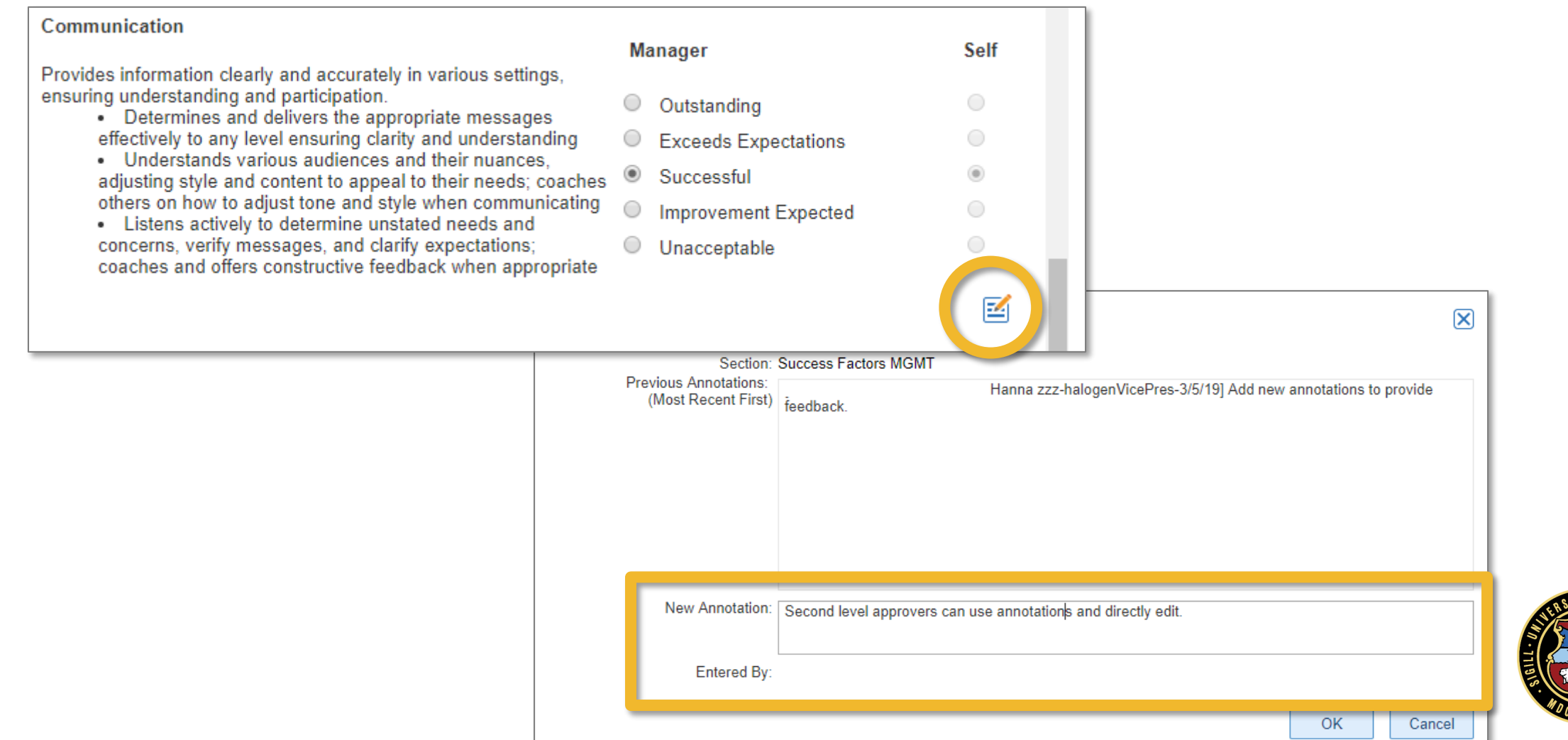

## **Review: Edit Comments**

- You can also edit or add to the overall comments at the end of the appraisal
- Consider writing your own personal note to the employee

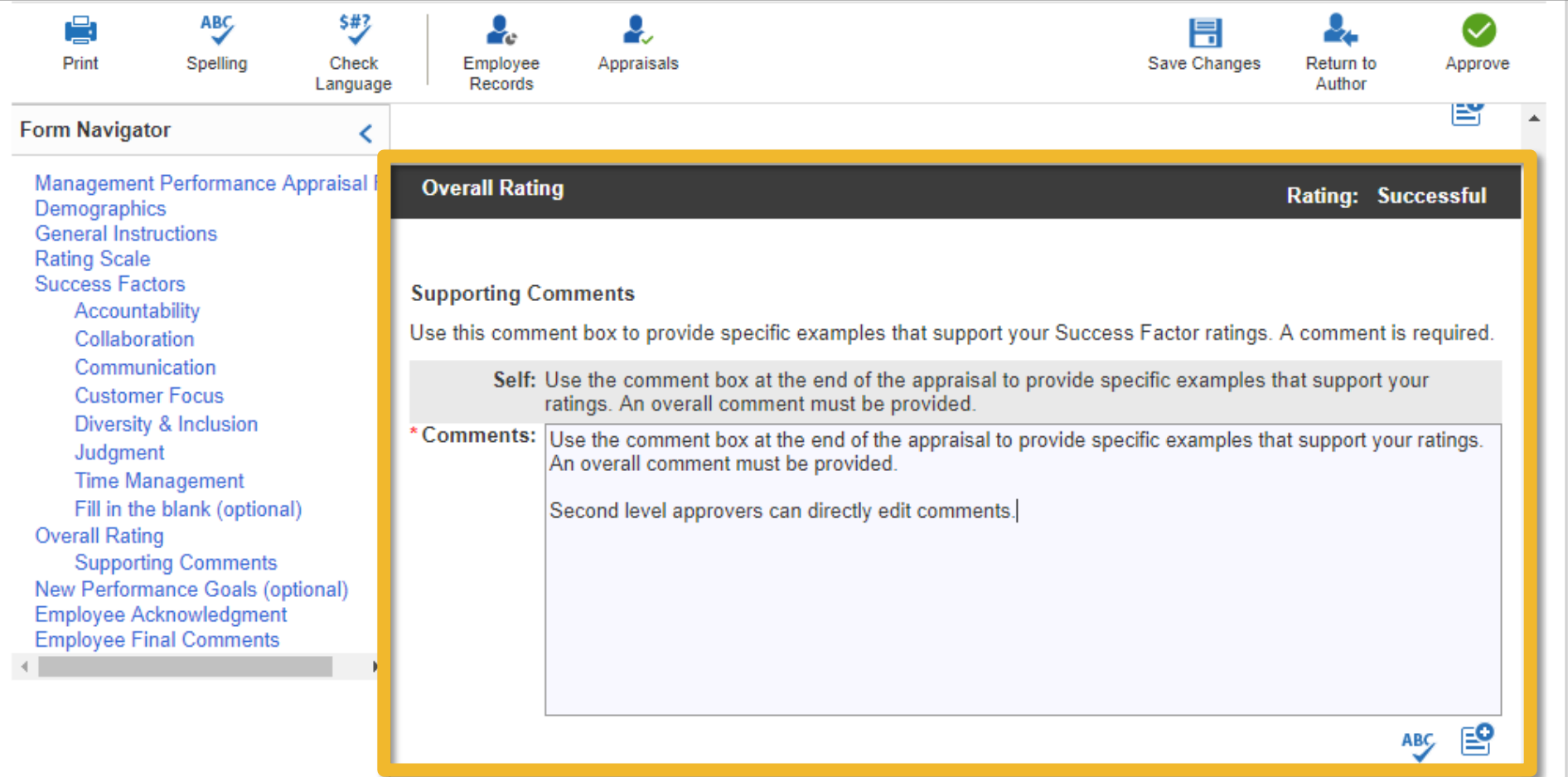

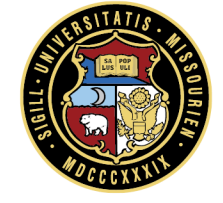

# **Review: Save Changes**

To continue your review at a later date, choose **Save Changes**

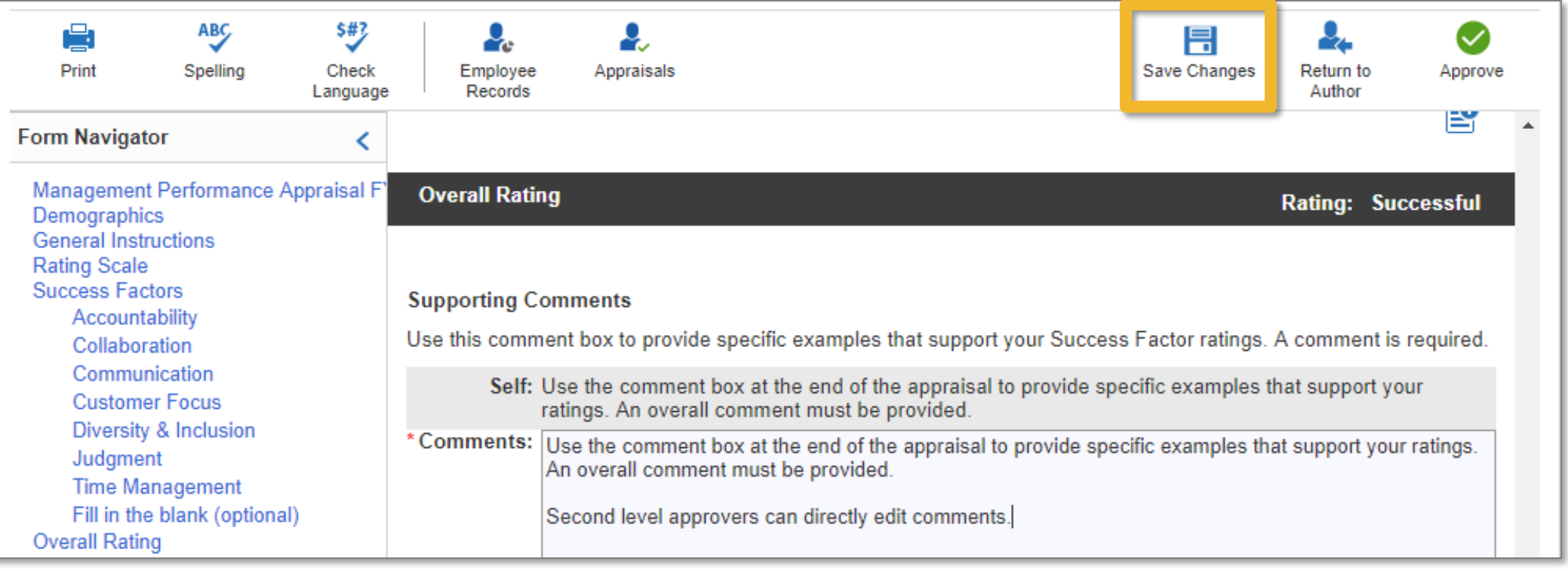

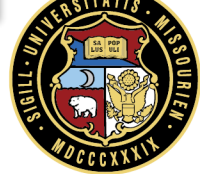

## **Review: Return to Author**

- **Return to Author** sends the appraisal back to the evaluator
- If will be re-submitted for second level approval

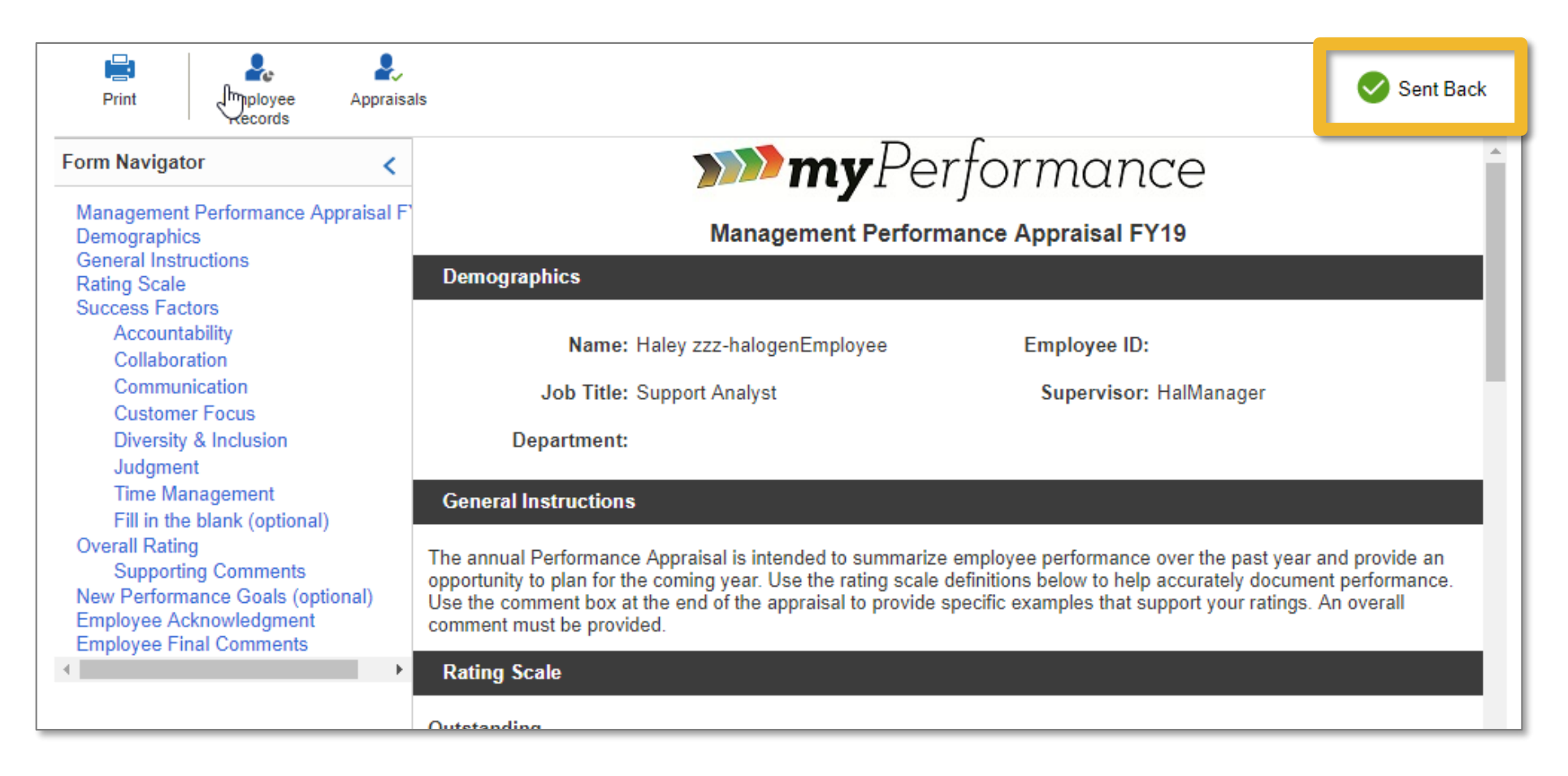

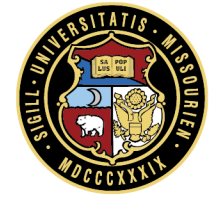

# **Review: Approve**

**Approve** returns the appraisal to the evaluator to be delivered

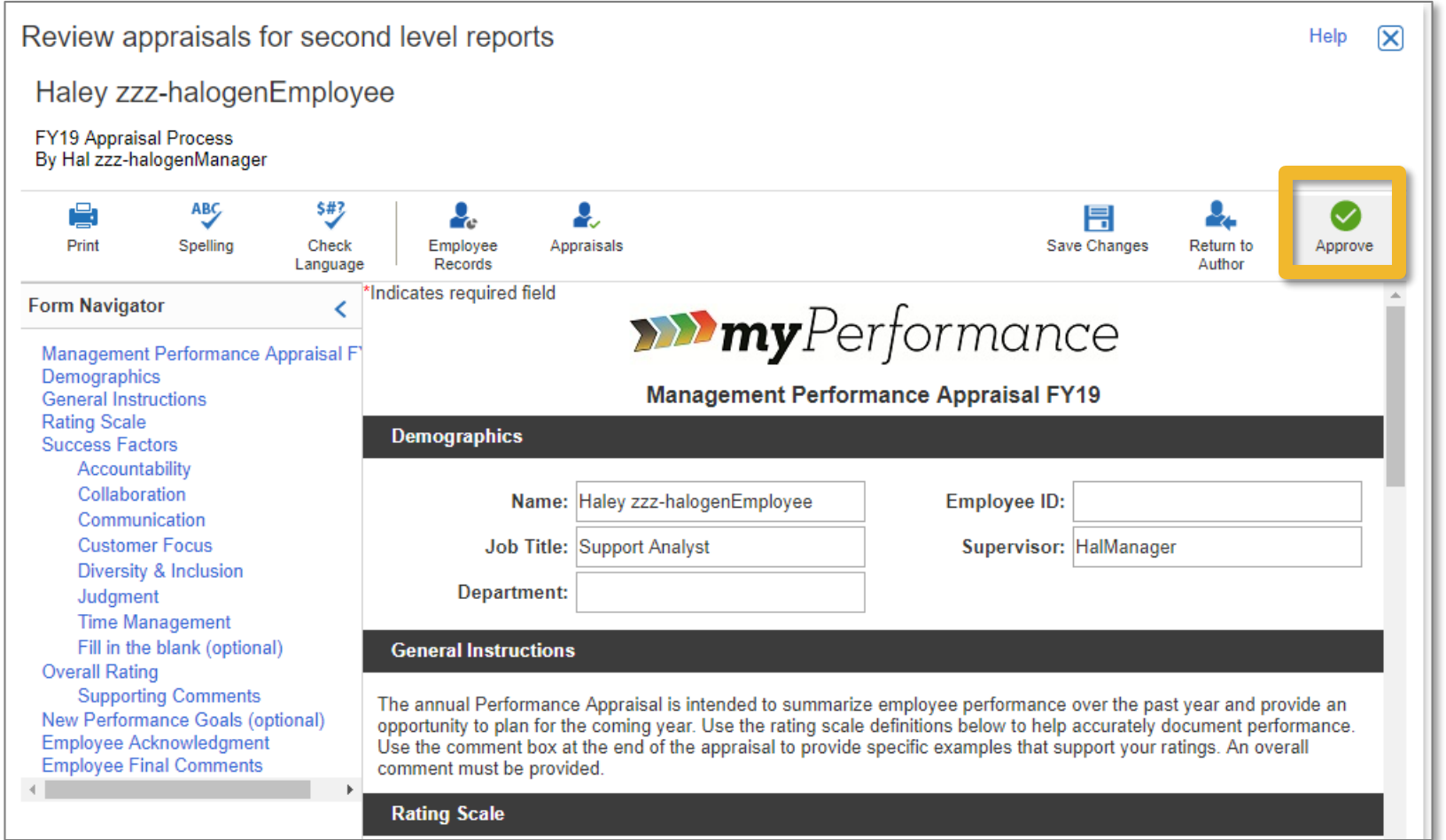

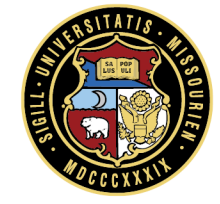